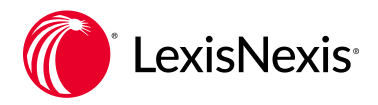

# Quick reference

## What is the LexisNexis® account center?

The LexisNexis® Account Center tool enables administrators to pay invoices and create/edit users within the same application.

#### **Accessing LexisNexis Account Center**

LexisNexis Account Center may be accessed directly at https:// [accountcenter.lexisnexis.com/.](https:// accountcenter.lexisnexis.com/)

On the LexisNexis Account Center sign-in screen, type your ID and password (same as your product ID and password) and click **Sign In**.

#### **Create New User**

- 1. Click the **Add New User** link under **Quick Links** OR click the **Users** tab link from the left navigation bar.
- 2. Select the **Add User** button.
- 3. Insert **required information**.
- 4. Select desired **delivery option**
- 5. Insert check marks next to desired **Product Access**.
- 6. Click **Submit**.

## **Reset Password**

- 1. Click the **Users** tab from the navigation bar on the left side.
- 2. Select desired user from user list.
- 3. On **User Details**, click **Actions**.
- 4. Select **Password Reset**.
- 5. Select desired **delivery option**.
- 6. Click **Reset Password**.

## **Edit Existing User**

- 1. Click the **Users** tab from the left navigation bar.
- 2. Select desired user from user list.
- 3. Select **Edit** on desired information.
- 4. Click **Save**.

## **Delete IDs**

- 1. Click the **Users** tab from the left navigation bar.
- 2. Select desired user from user list.
- 3. Click the **Status** pull-down menu.
- 4. Select **Delete**.
- 5. Confirm desire to delete user
- **now** or **specify date**.
- 6. Click **Delete**.

## **Suspend IDs**

- 1. Click the **Users** tab from the left navigation bar.
- 2. Select desired user from user list.
- 3. Click the **Status** pull-down menu.
- 4. Select **Suspend User**.
- 5. Confirm desire to **suspend user now** or **specify date**.
- 6. Click **Suspend User**.

## **Groups**

- 1. Click **Groups** sub-tab along top under Users.
- 2. Click on the **Add Group** button.
- 3. Enter a **Group Name** and **Description**.
- 4. Click **Create**.

#### **Invoice and Payments**

- 1. Click **View all invoices & make payments** from the **Open Items** pod *OR* click the **Invoice & Payment**  tab from the navigation bar on the left side.
- 2. Click the **Invoices** tab to view summary, invoices, AR statements or Credits.
- 3. Click the **Payment Preferences** tab to set up bank account or credit card information and set up **Auto Pay** information.

## **Usage**

View the most-used sources from the **Usage** pod on the home page. Detailed Usage data is available by clicking on the **View Usage Data with PowerInvoice™** link.

## **View Content Subscription**

- 1. Click the **View Subscriptions** link under **Quick Links** *OR* click the **Organization** tab from the navigation bar on the left side.
- 2. Select the **Subscriptions** tab.

## **Client/Matter ID Settings**

- 1. Click the **View Client/Matter ID Settings** link under **Quick Links** *OR* click the **Organization** link from the left navigation bar.
- 2. Select the **Client/Matter ID Settings** tab.
- 3. Click **Edit** to make changes.
- 4. Click **Save**.

#### **View/Add/Delete Locations**

Click **View Location** under **Quick Links** *OR* click **Organization** from the left navigation bar to add or delete locations.

#### **Notifications**

Click the **Notifications** pull-down from the navigation bar OR click **View All Notifications** from the **Notifications** pod on the Home page to see changes to payment information (Delete Credit Card, Delete Bank Account, Update Credit Card, Update Bank Account).

#### **Support**

Click the **Support** pull-down from the top navigation bar for **Customer Service contact information** and **Topic Help** or to provide **Feedback**.